## **Online Booking of Lodge To book a lodge online through Credit/Debit card please follows the steps below:-**

Step-1: Open the Lodge Reservation page.

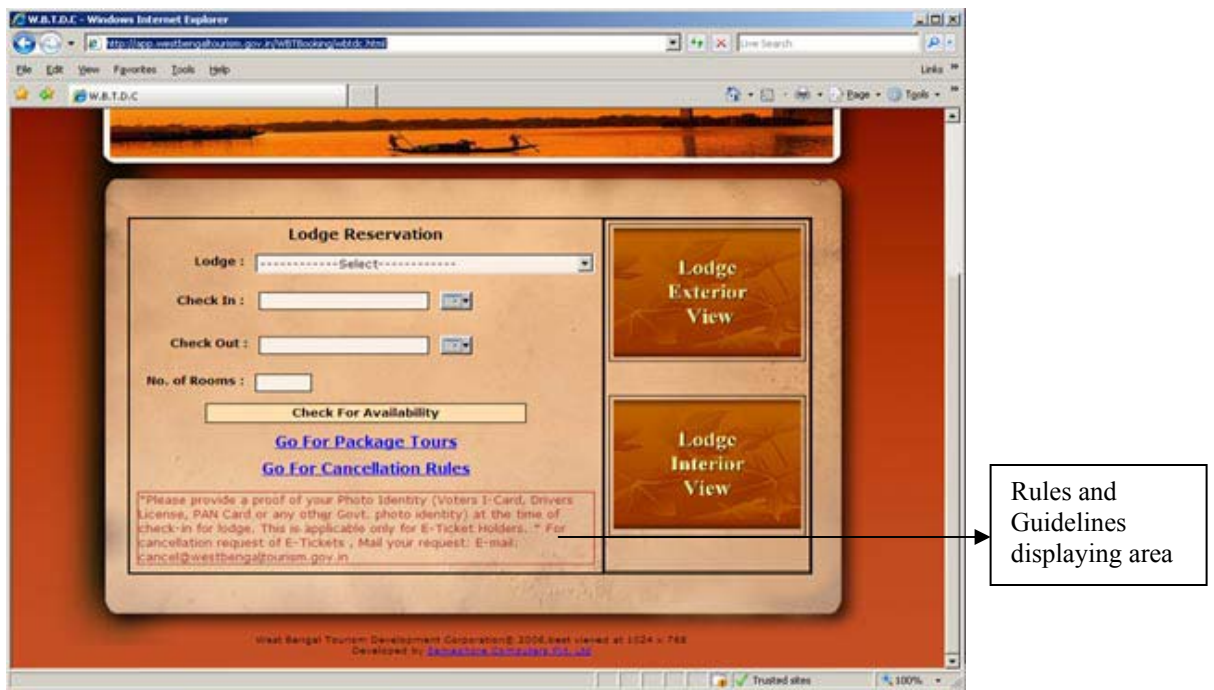

**Note:** - To view the cancellation rules defined by the WBTDC click on link "Go For Cancellation Rules" as shown below

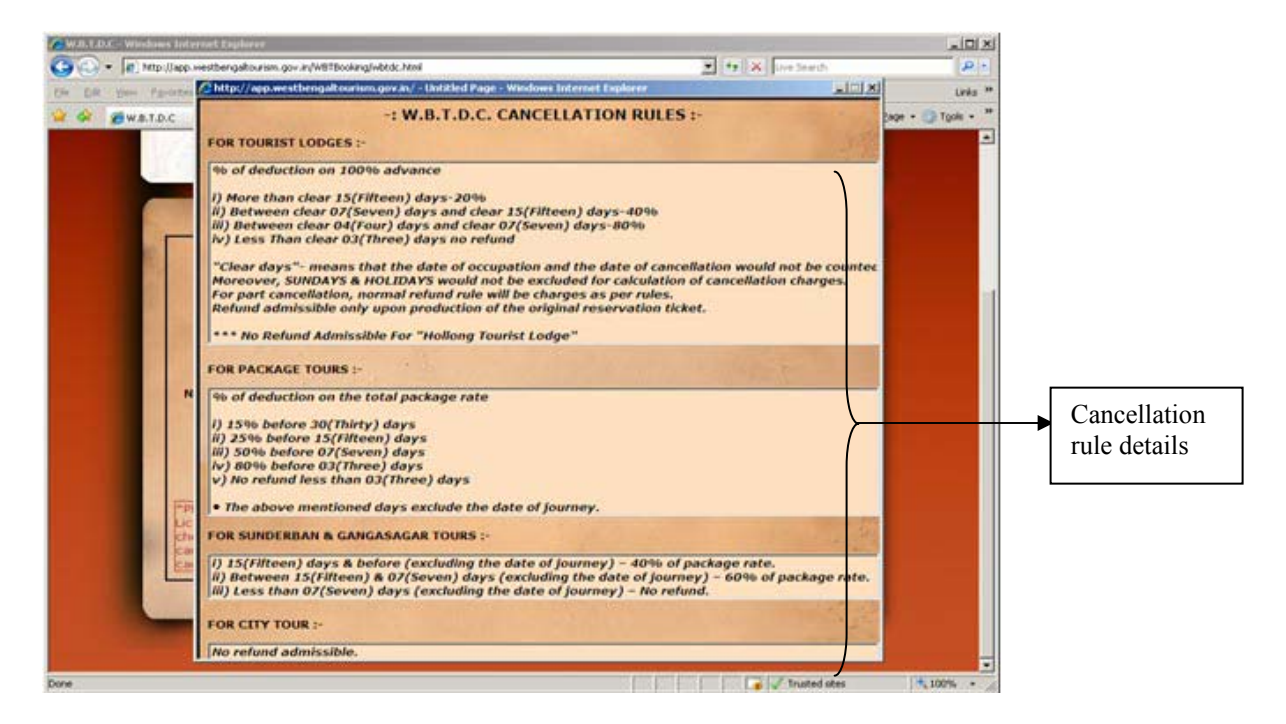

Step-2: Click on drop down box of Lodge, list of lodges will be displayed.

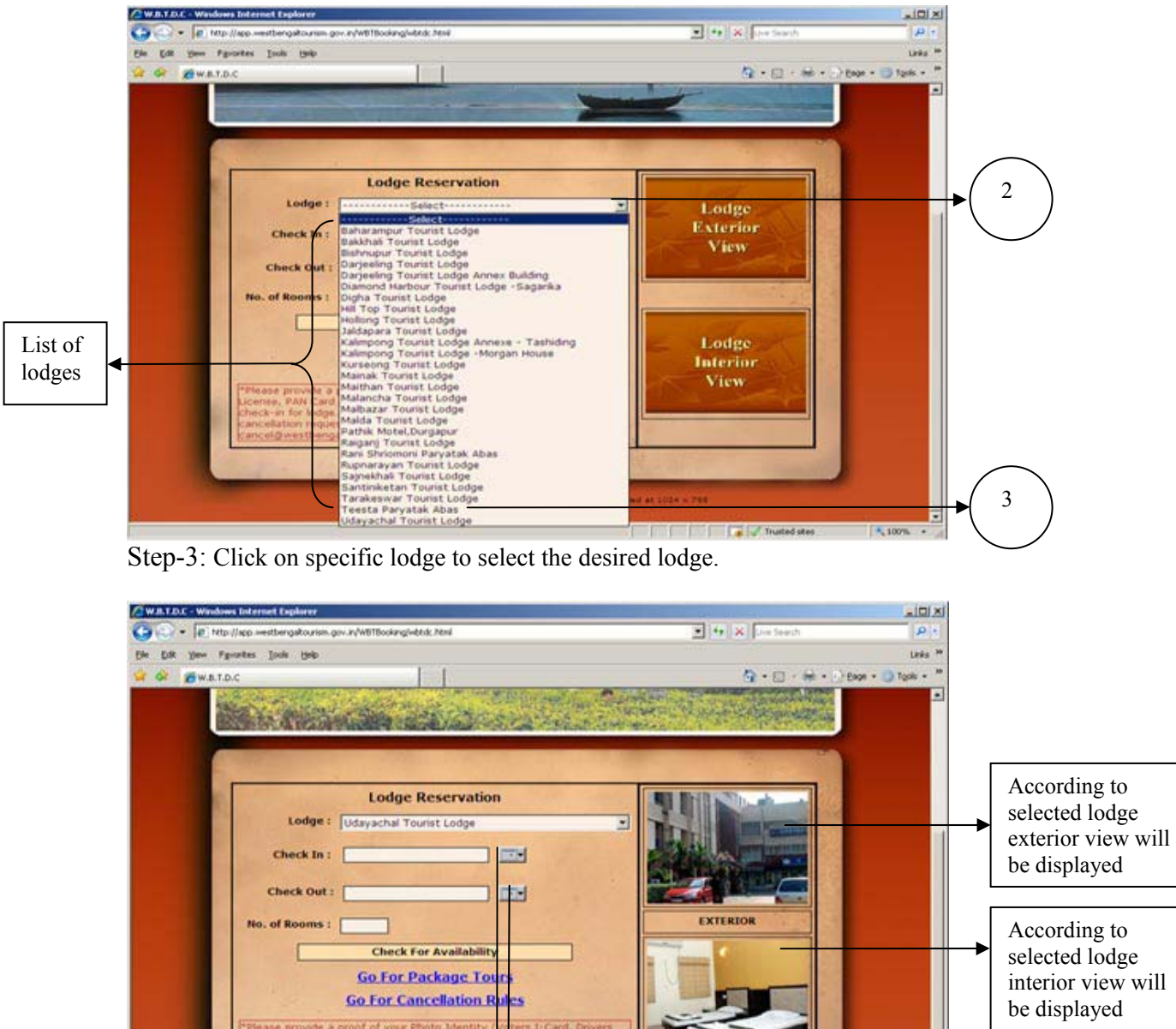

## West Bengal Tourism Development Corporation

interior view will **INTERIOR Vest Sengel** Click on this to  $+100%$ select the desired **I will be a control of the California**  4 Month from the list, default month  $-1$  $-1 \times 1$ http://app.westbengaltou is current month Year: 2009  $\blacksquare$ Month : August E **August 2009** ë  $\geq$ Mo Tu. We Su  $S<sub>n</sub>$  $26$ 27 28  $29$  $\mathbf{I}$  $30$ Click on this to  $\bar{\bf z}$  $\mathbf{R}$  $\mathbf{5}$ £. z a  $\overline{4}$ select the desired 2 10  $12$ 且  $13$  $3.4$  $\pm 75$ Year from the list, 16 17 12 20 21 22 5 default year is 23  $24$  $25$  $26$  $27$  $\overline{28}$  $29$ current year  $30$  $31$  $\mathbf{X}$ 区 z 註 **in** 

Step-4: Click on calendar icon to select the Check In and Check Out date. Step-5: Click on the desired date, to select.

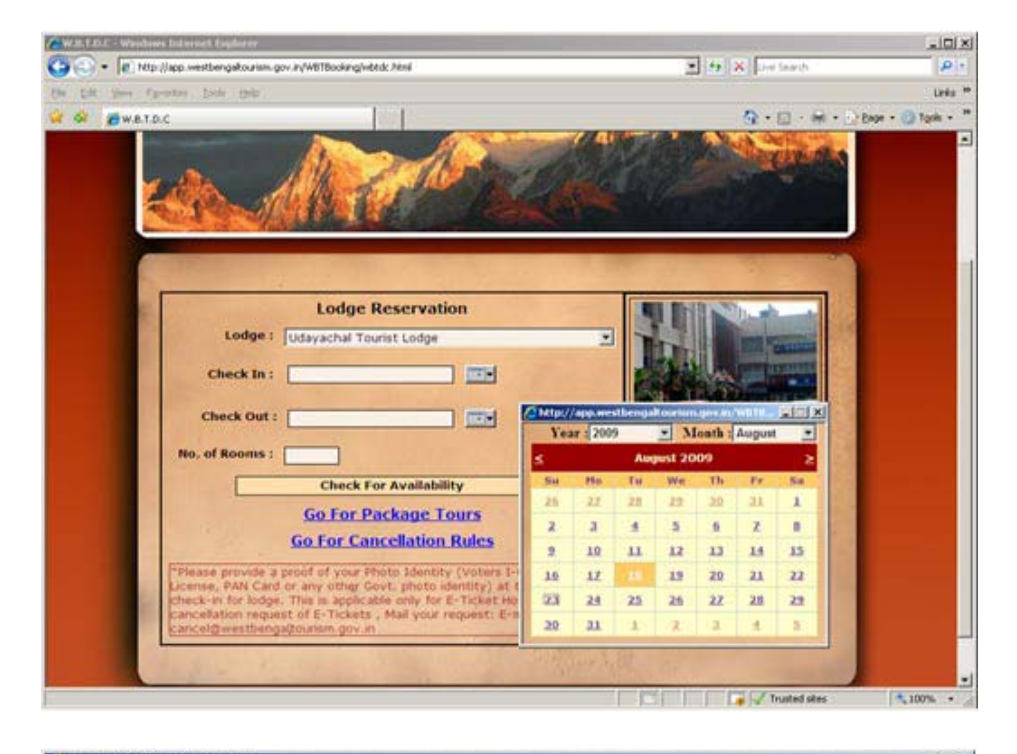

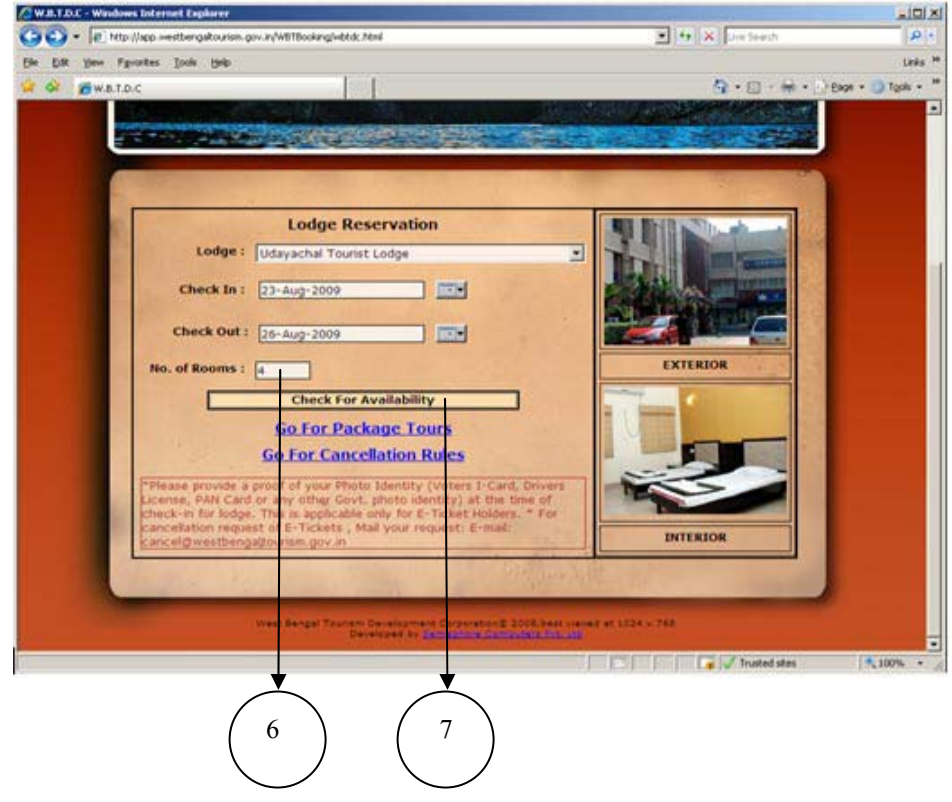

Step-6: Enter the No. of Rooms that is required.

Step-7: Click on "Check for Availability" button to check the availability of required No. of Rooms. If not available then Non Availability message will come, if available then based on the No. of Rooms any one of the following pages may come.

**Case-7.1:** If No. of Rooms entered is alone available in some tariff, then only that tariff will COME.<br>*QWATDL* - Windows Int

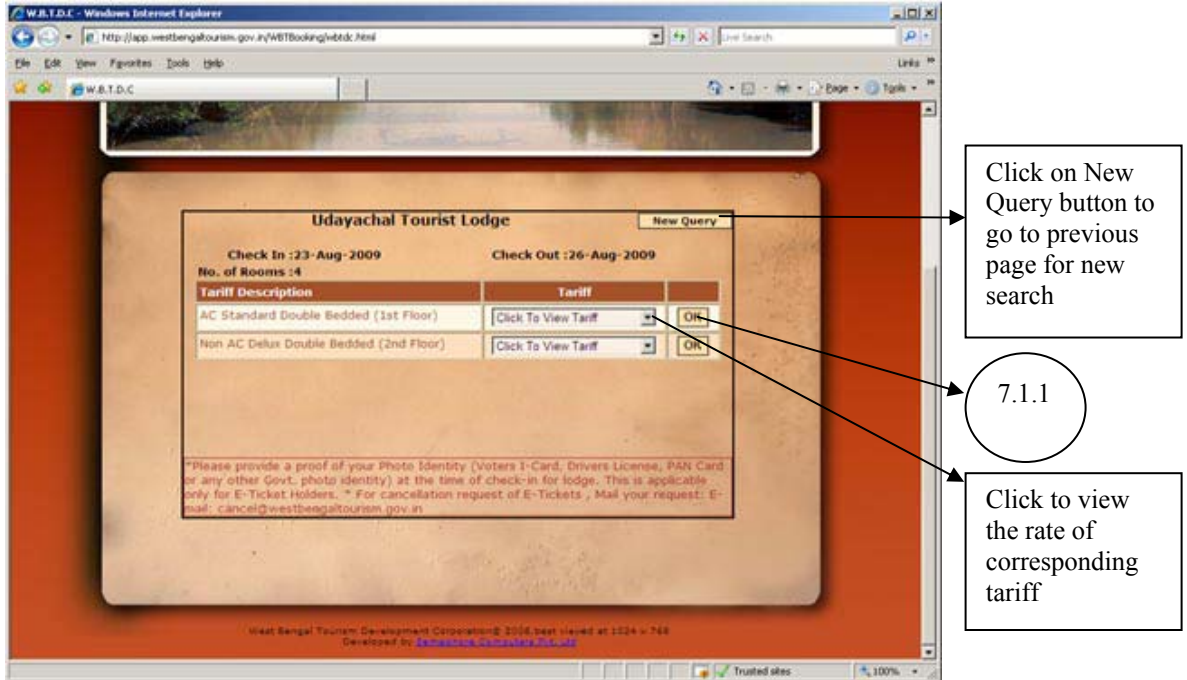

Note: For example, here according to selected Lodge, Check In date, Check Out date and No. of Rooms only two types of tariff are available. Step-7.1.1: Click on "OK" button.

**Case-7.2:** If No. of Rooms entered is alone not available in a single Tariff, then the entire tariff will come.<br>Cwatac-wedun list

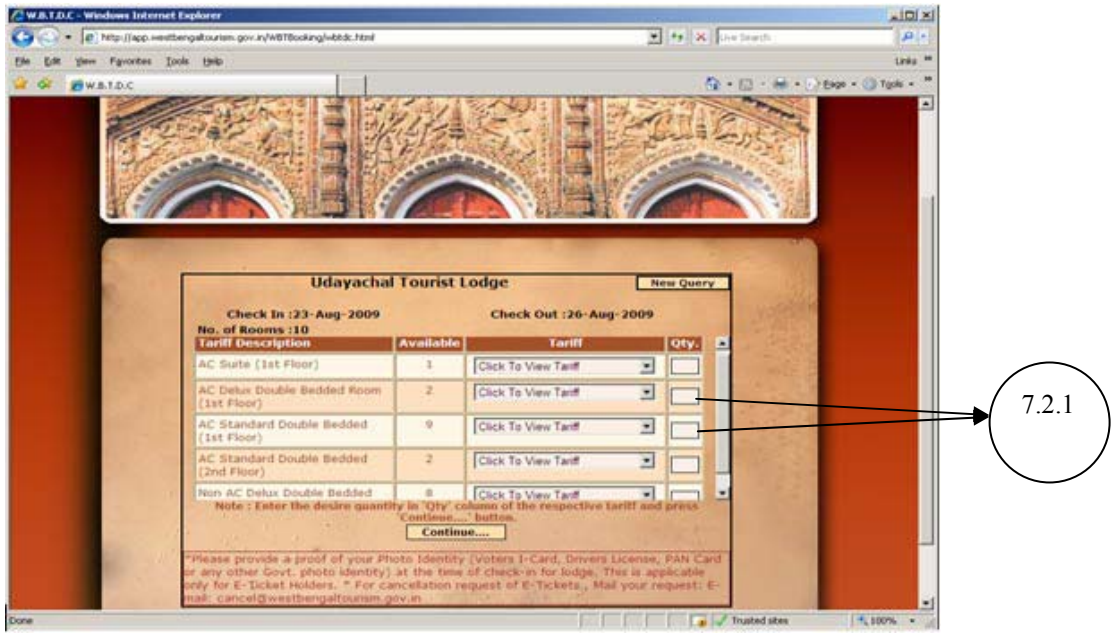

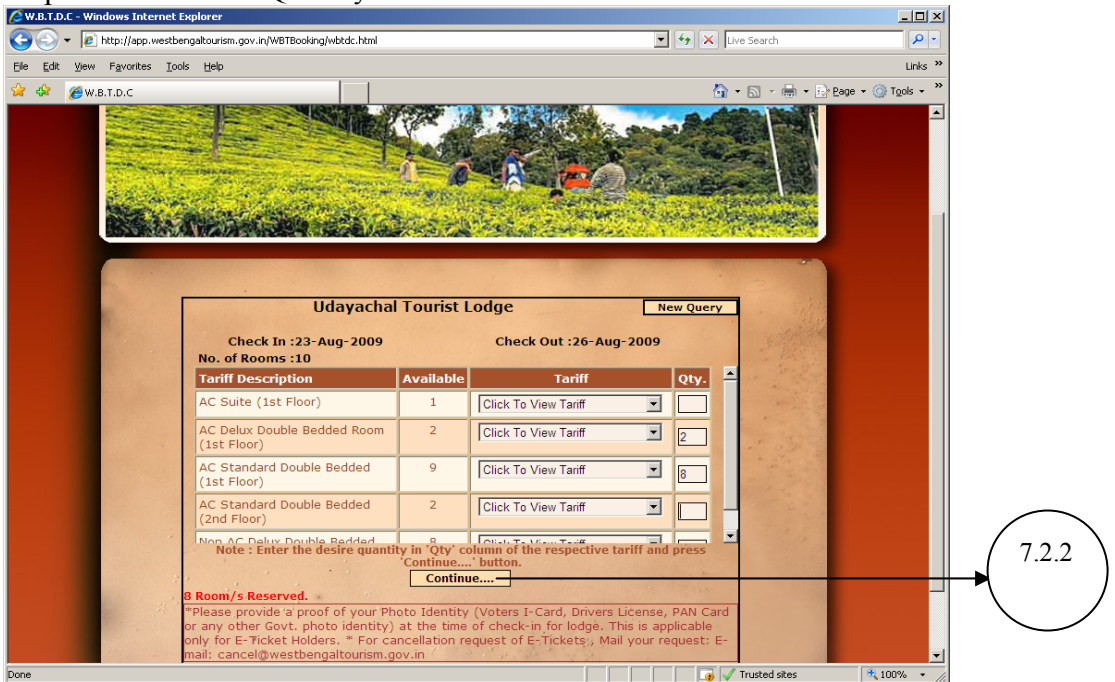

Step-7.2.1: Enter the Quantity.

Step-7.2.2: Click on "Continue" button...

Step-8: After performing Step-7.1.1 Or Step-7.2.2 the page shown below will come (In both cases). Give Tourist Name, Address, PIN, Phone, Email (all these fields are mandatory) and if Single Occupancy is required then check this (a right tick mark will appear).

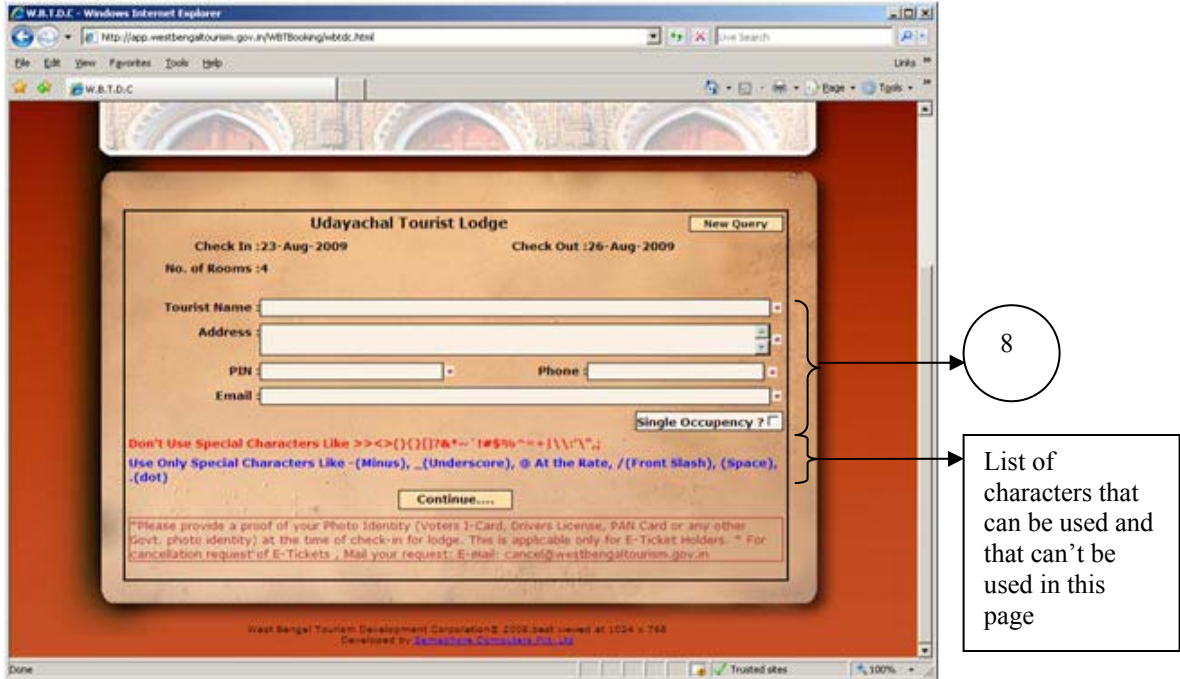

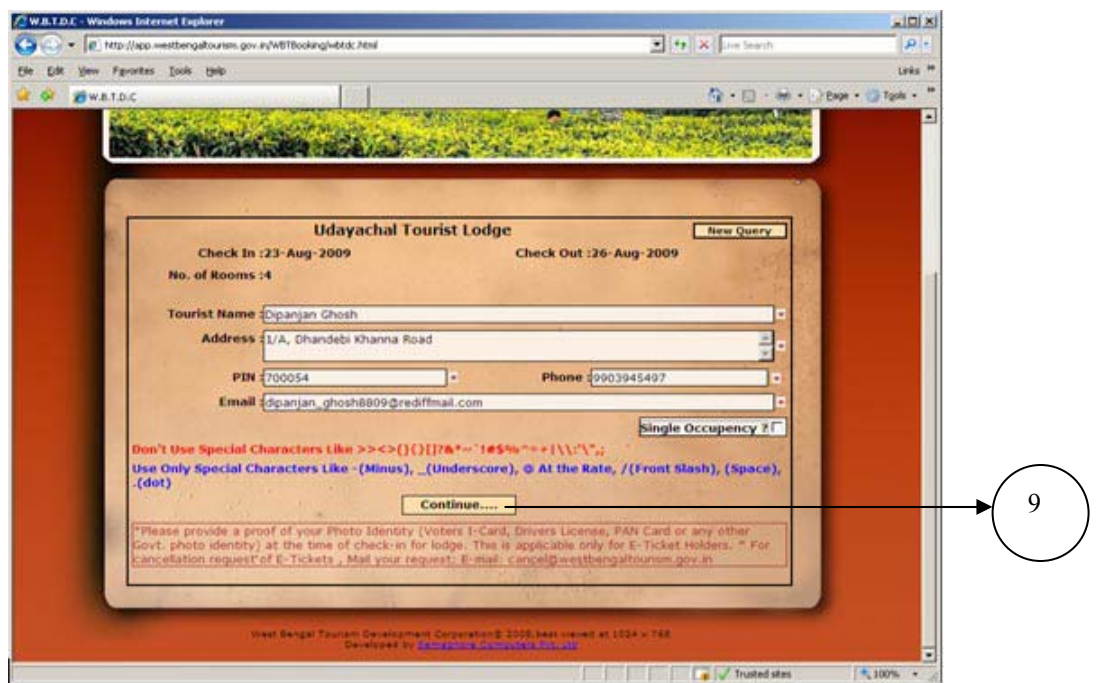

West Bengal Tourism Development Corporation

Step 9: After filling up the page click on the "Continue" button. The total amount will be shown in the next page as shown below. (If any discount is given then discount % and discount amount will be shown also)

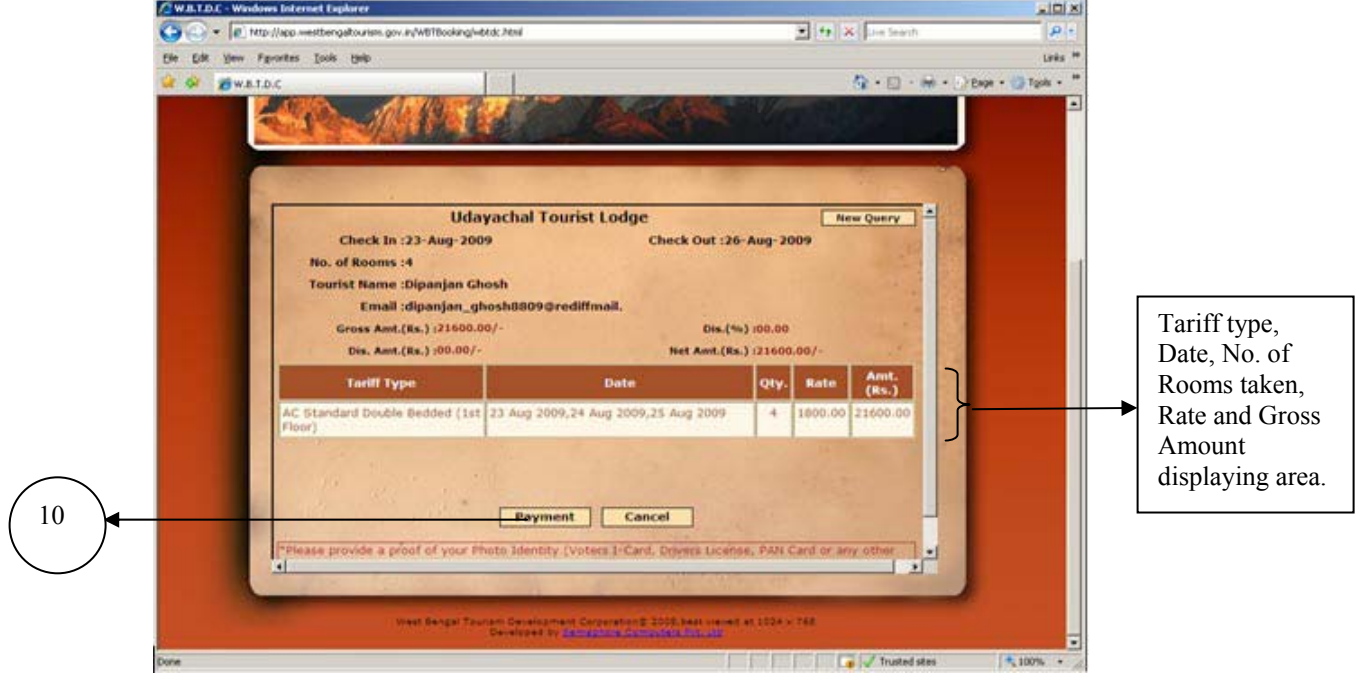

Step 10: Check all the information and click on the "Payment" button . The HDFC payment gateway page will be opened.

Note:- To cancel this process click on Cancel button before clicking "Payment" Button.

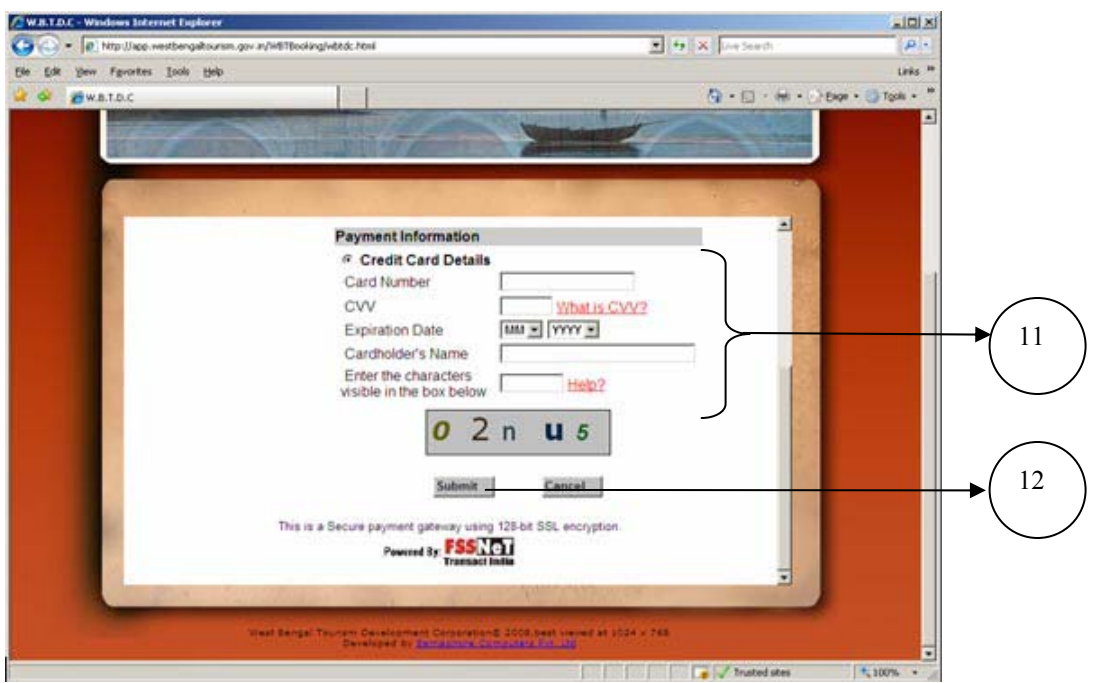

West Bengal Tourism Development Corporation

Step 11: Fill the Card Number, CVV, Card Expiration Date, Cardholder's Name and the Characters visible in the box.

Step 12: Click on Submit button.

Note:- To cancel this process click on Cancel button before clicking "Submit" button.